# 关系型数据源-ClickHouse数据连接

# 1 概述

ClickHouse是一个快速的开源OLAP数据库管理系统。它是面向列的,允许使用SQL查询实时生成分析报告。它具有处理速度快、容错率高、易于使用,高 度可靠等特点。

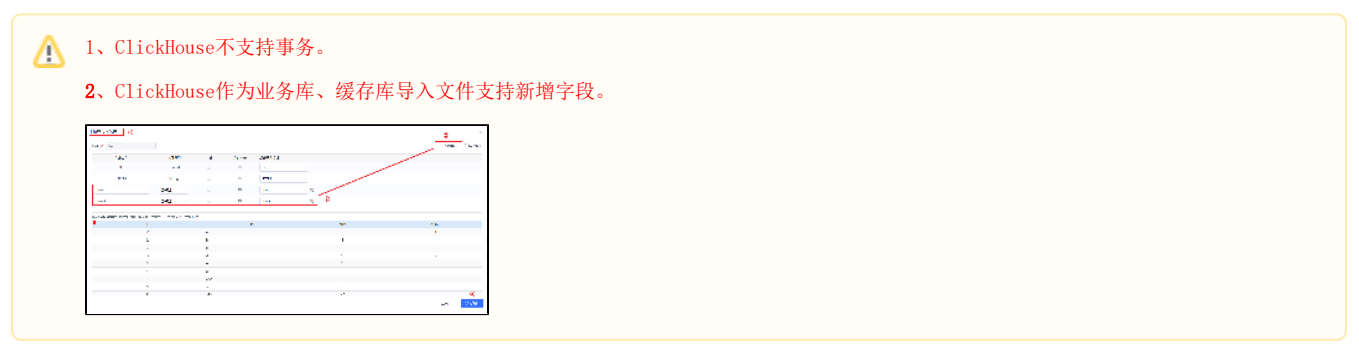

本文介绍如何在Smartbi V9.5及以上版本中连接ClickHouse数据库。版本信息如下:

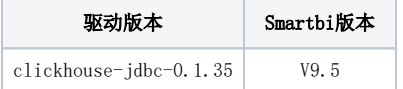

# 2 数据连接

# 2.1 配置信息

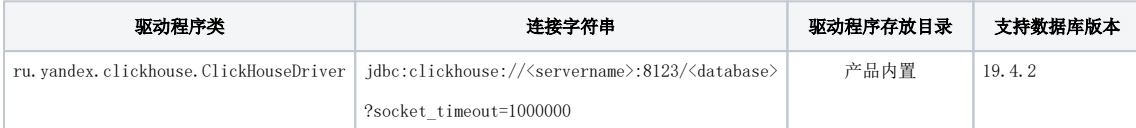

连接字符串主要信息说明:

<servername>:数据库的地址,一般可以向数据库管理员获取;

8123:数据库默认端口号;

<database>:数据库名称,一般可以向数据库管理员获取;

### 2.2 连接步骤

1)登录Smartbi企业报表分析平台,选择 数据连接>关系数据库 ,点击 ClickHouse 图标进入数据库连接界面。如下图所示:

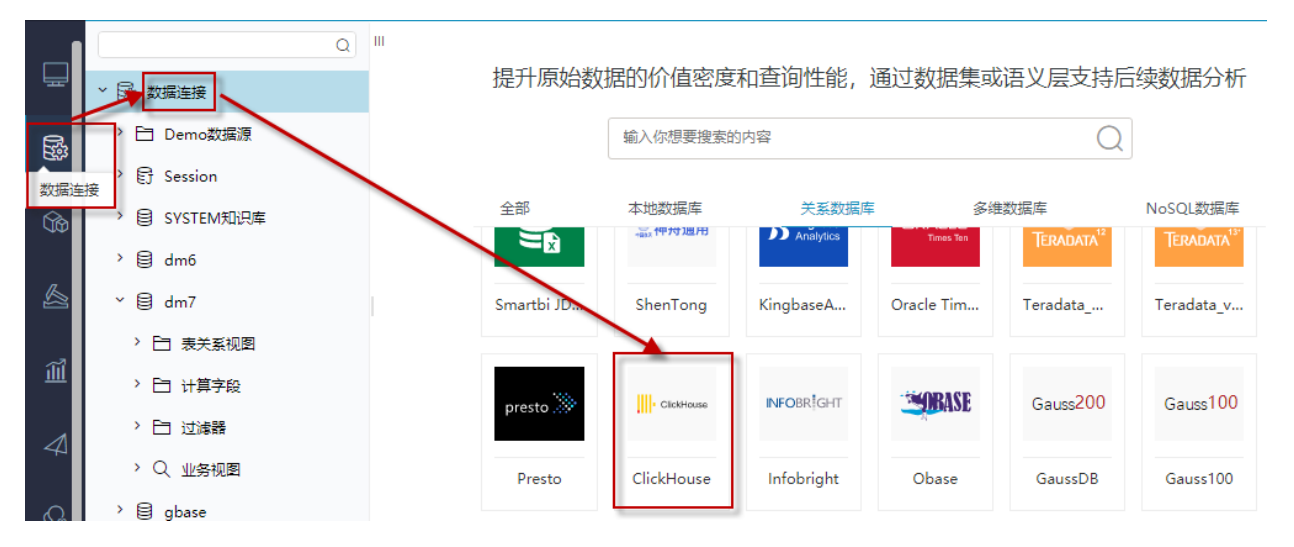

#### 2) 根据 2.1章节 提供的配置信息, 输入数据库对应的信息。如下图所示:

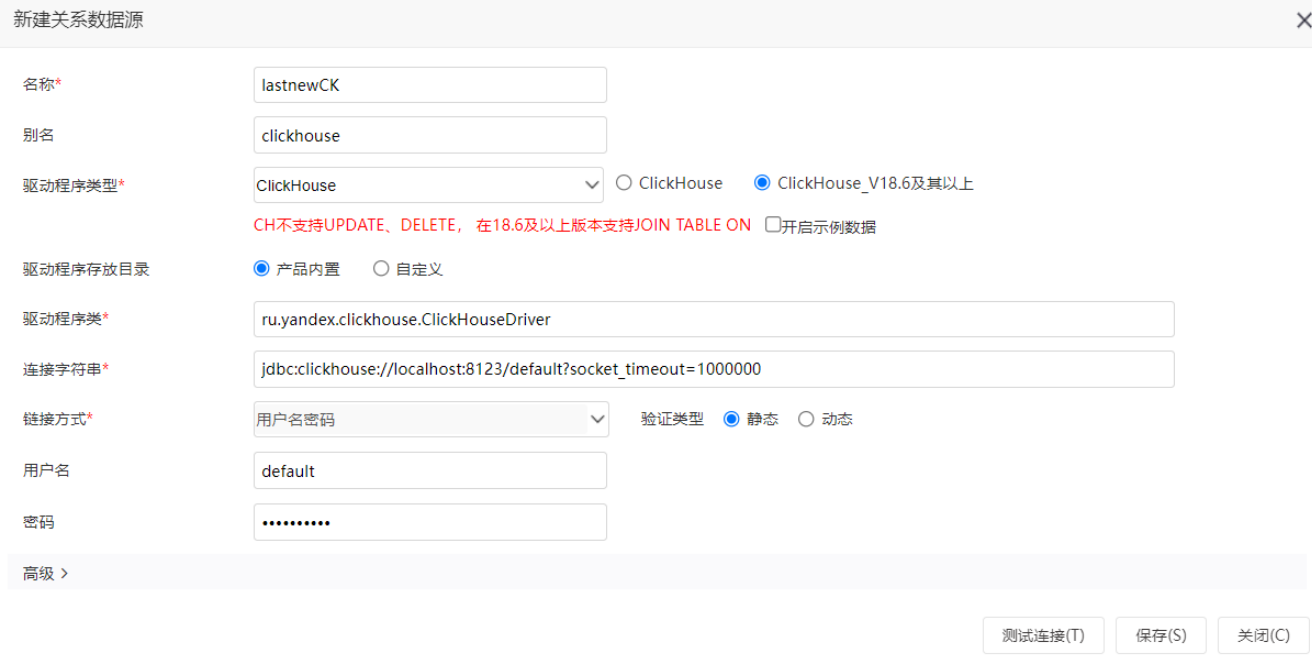

#### 说明:

a、名称是数据连接名称,用户可以自定义,不可为空。

b、用户名和密码是连接字符串中配置的数据库的连接用户名和密码,一般可以联系数据库管理员获取。

## 2.3 测试连接

1)信息正确输入后,点击 测试连接 , 若出现如下图的 测试通过 弹出框, 则表示可以成功连接上数据库。如下图所示:

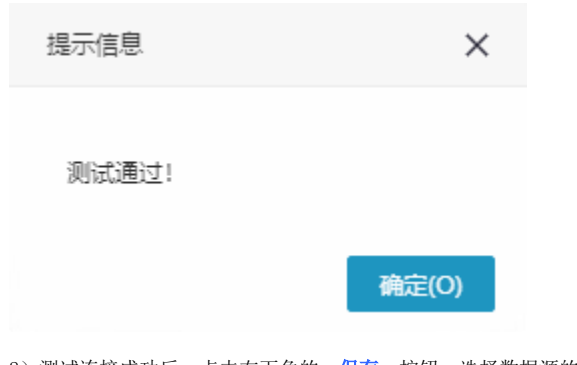

2)测试连接成功后,点击右下角的 保存 按钮,选择数据源的保存位置,保存成功后,该数据连接即添加成功。如下图所示:

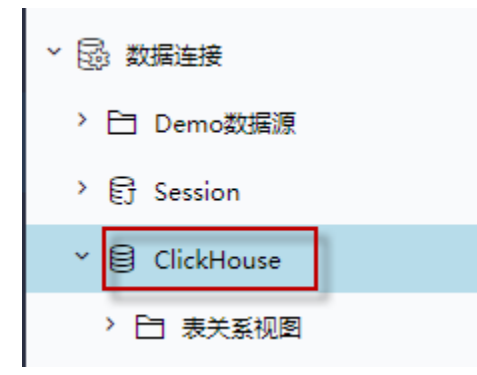

3) 数据库连接成功后,可以参[考快速新建透视分析](https://wiki.smartbi.com.cn/pages/viewpage.action?pageId=83696688)、[快速新建即席查询、](https://wiki.smartbi.com.cn/pages/viewpage.action?pageId=83696686)[快速新建电子表格](https://wiki.smartbi.com.cn/pages/viewpage.action?pageId=83701890)等[快速入门使](https://wiki.smartbi.com.cn/pages/viewpage.action?pageId=69733554)用方式查看数据。